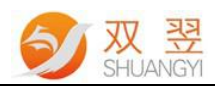

# WiseAlign 运行软件使用说明

(WiseAlign User Manual)

Made By Shuangyi

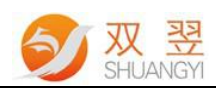

## 修订记录:

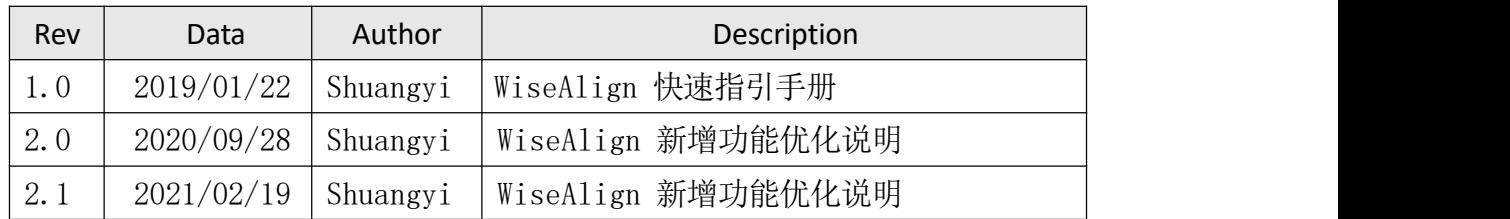

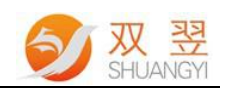

# 目录

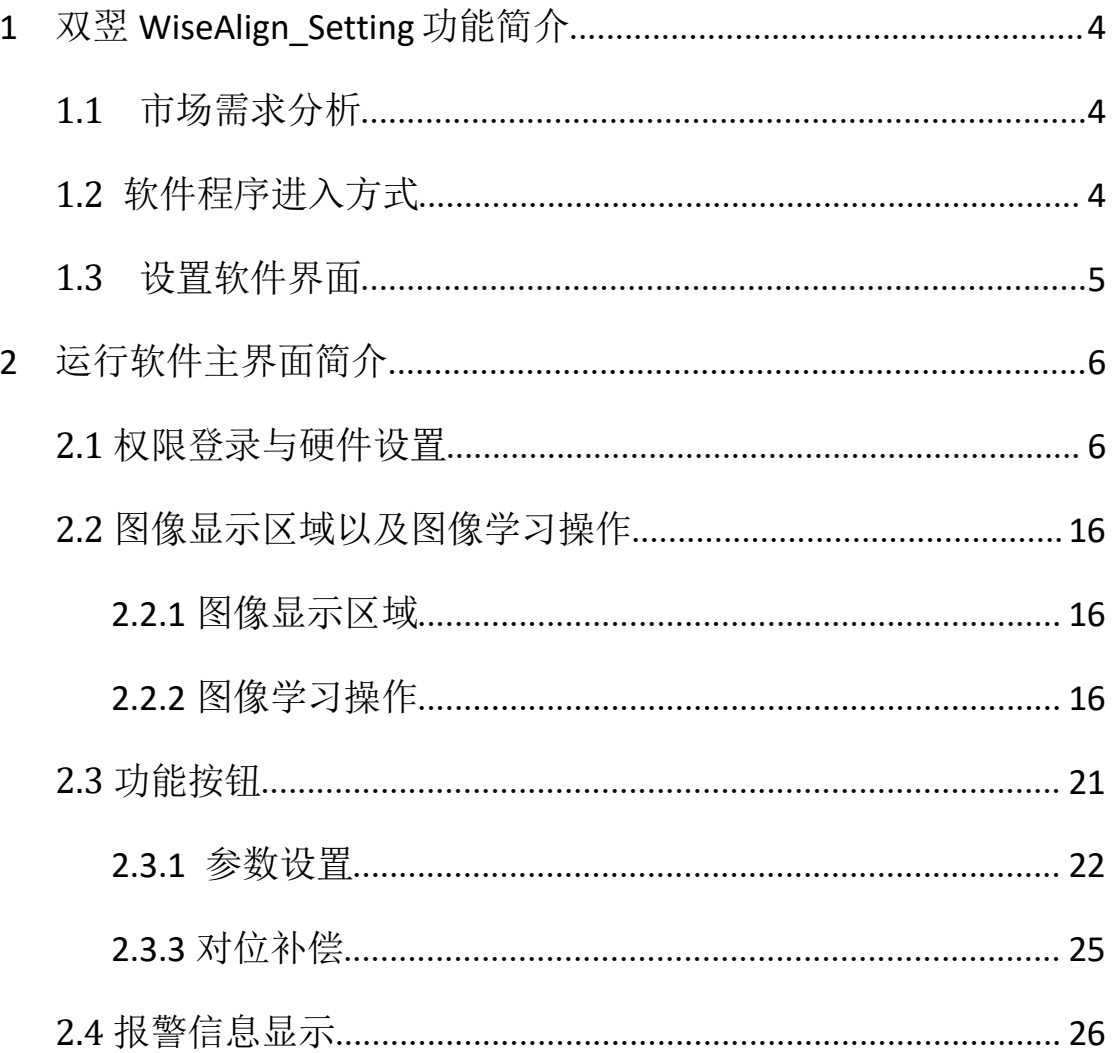

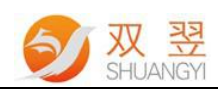

## <span id="page-3-0"></span>**<sup>1</sup>** 双翌 **WiseAlign\_Setting** 功能简介

## <span id="page-3-1"></span>**1.1** 市场需求分析

用户先通过 **WiseAlign\_Setting** 软件,快速高效地搭配自己的对位系统以及平 台类型后。进入运行软件根据产品快速调整图像效果、基准位置等,迅捷验证客 户的应用需求,达成客户目标,实现双赢。

**WiseAlign** 运行软件核心攻克的主要行业有:膜材丝印/套印、FPC/手机玻璃 丝印/移印、PCB 喷码等相关自对位应用。

## <span id="page-3-2"></span>**1.2** 软件程序进入方式

在双翌对位系统的根目录下,找到名称为 **WiseAlign.exe** 的运行程序,双击该 应用程序图标,进入运行程序,运行程序图标如图 1-1 所示:

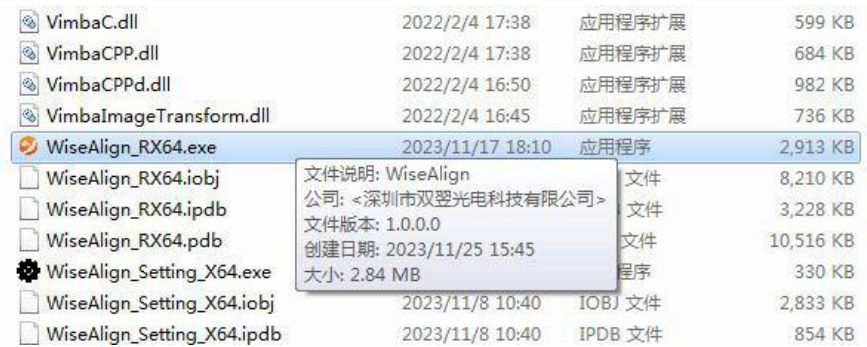

图 1-1

机台通电后,启动电脑,然后双击桌面上的运行程序的快捷键(点击鼠标右 键上图图标选择"发送到"->"桌面快捷方式")。

注释:由于系统中的使用的是以太网相机,电脑刚启动后大概需要 1 分钟的 系统初始化各类资源,如:网络连接等,在这期间暂不要打开应用程序,否则程 序可能会初始化资源错误。

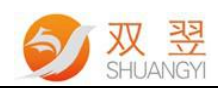

## <span id="page-4-0"></span>**1.3** 设置软件界面

设置软件界面如下图 1-2 所示,详细操作设置说明详见"**WiseAlign\_Setting** 设置软件使用说明书 **V2.1**"。

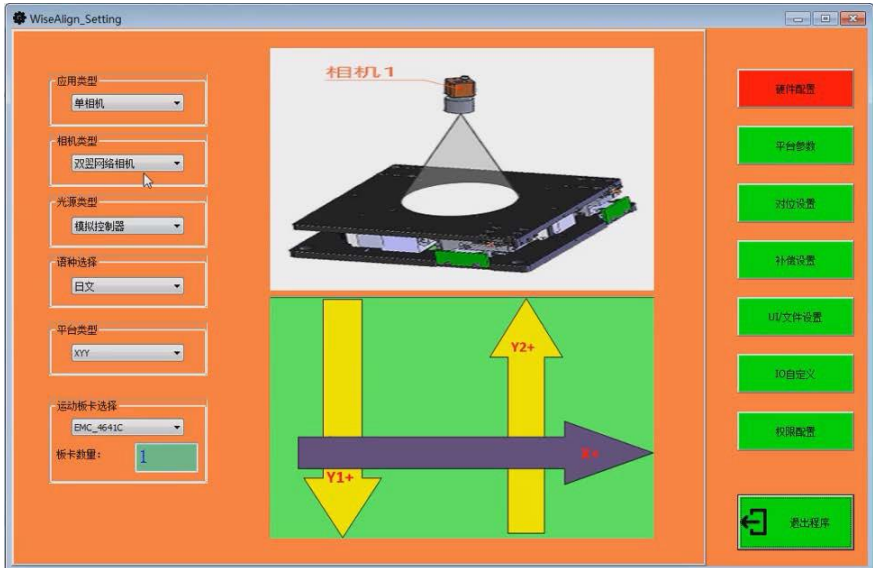

图 1-2

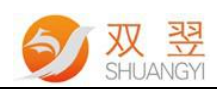

## <span id="page-5-0"></span>**2** 运行软件主界面简介

在双翌对位系统的根目录下,找到名称为 **WiseAlign.exe** 的运行程序,双击 该应用程序图标,进入运行程序,主界面主要分 4个区域(左上角:工具栏;右 侧:功能按钮;中间:图像显示;下侧:报警信息),如下图 2-1 所示:

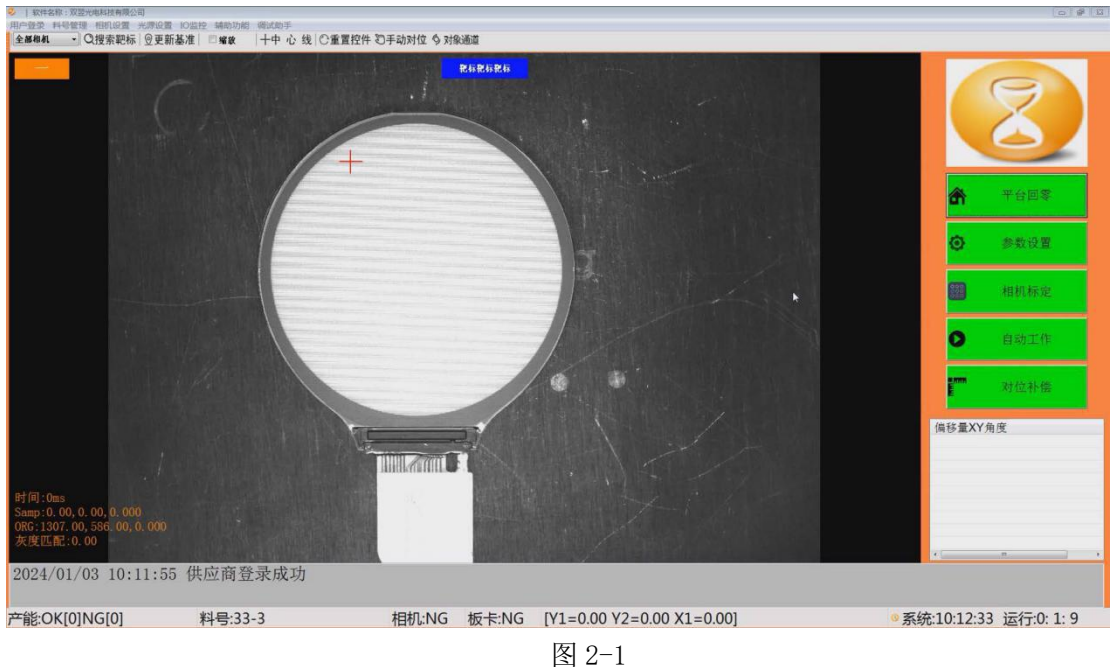

## <span id="page-5-1"></span>**2.1** 权限登录与硬件设置

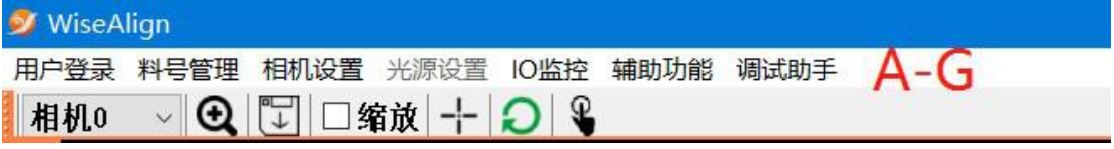

A. 用户登录: 运行程序刚启动时, 程序默认登录权限为: 操作员。点击"用 户登录"进入如下图 2-2 界面:

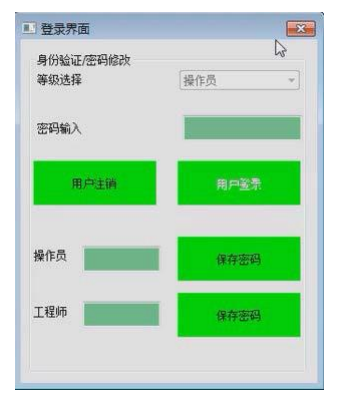

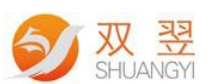

- a. 等级选择: 管理和甄别登录人员身份, 分为操作员, 工程师, 供应商(等 级由低到高)三个登录状态和权限,可以根据实际操作需求进行设定选 择;
- b. 密码输入: 当前登录权限设置的密码输入;
- c. 用户注销: 注销当前登录的用户权限:
- d. 用户登录: 选择好需要登录的权限等级以及输入正确密码后, 登录该权 **限**;
- e. 修改密码: 当前的登录的权限可以修改本权限以及以下的权限, 在输入 框输入密码后,点击"保存密码"即可完成修改;

注释: 操作员密码默认为"123",工程师密码默认为"1234",用户可根据 需要自行修改。供应商密码暂不可修改。

B. 料号管理: 需要进行料号(配方)新建以及切换等操作时, 点击"料号管 理"进入如下图 2-3 界面:

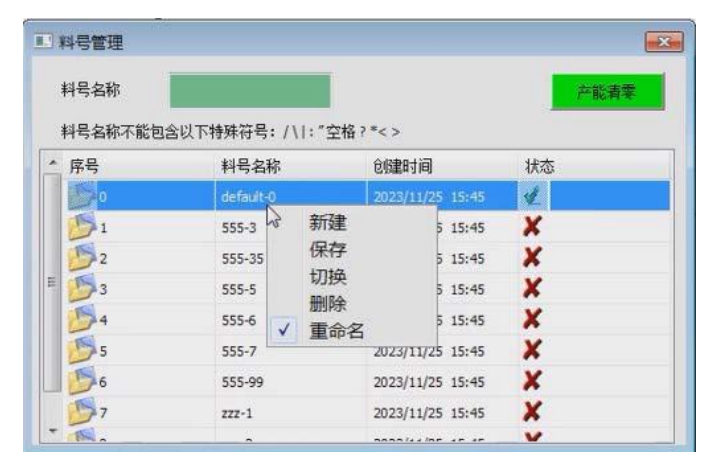

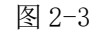

- a. 新建料号: 在"料号名称"输入框输入料号名称, 方便用户辨认与选择 ->在列表区域内鼠标右键单击弹出"新建"->点击"新建"系统会根据 当前正在使用的料号复制所有参数拷贝到新的料号中;
- b. 保存料号: 把鼠标光标放置在当前需要操作的料号上,点击"保存"保 存当前料号参数设置;
- c. 切换料号: 把鼠标光标放置在当前需要操作的料号上, 点击"切换"即 可切换为当前的料号;
- d. 删除料号: 把鼠标光标放置在当前需要操作的料号上, 点击"删除"即 可删除为当前的料号,当前使用的料号不可删除;
- e. 重命名: 把鼠标光标放置在当前需要操作的料号上->在"料号名称"输 入框输入料号名称->点击"重命名"即可完成;
- f. 产能清零:将当前的产能序号清零并保存于文件。
- C. 相机设置: 当图像效果需要进行相机参数操作时, 点击"相机设置"进入

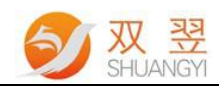

#### 如下图 2-4 界面:

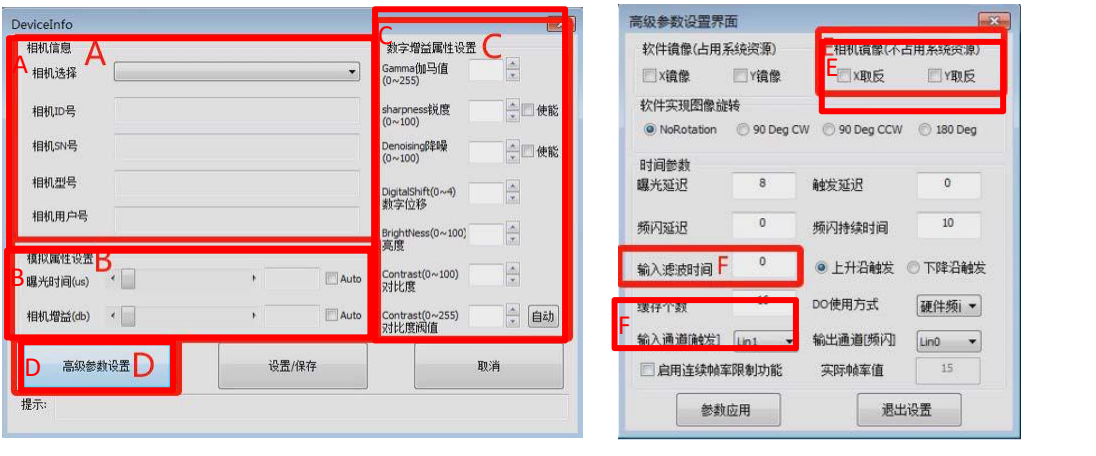

图 2-4

a. 相机信息:显示相机相关信息;

#### b. 模拟增益属性设置:

- 1. 曝光时间,曝光时间越大,亮度越高,取像时间越长;
- 2. 相机增益: 增益越大, 亮度越高, 噪点越大;
- 3. Aoto: 当勾选时, 相机会自动根据图像的明亮设置曝光与增益参数。
- c. 数字增益属性设置:
	- 1. Gamma: Gamma 值越大, 图像锐度越好, 图像亮度更暗;
	- 2. Sharpness: Sharpness 值越大, 图像锐度越好;
	- 3. Brightless:Brightless 值越大,亮度越高;
	- 4. Contrast: Contrast 值越高, 图像对比度越高;
- d. 高级参数设置: 点击弹出高级参数设置界面, 如图 2-4 右侧所示;
- e. 相机镜像:
	- 1. 软件镜像: 通过软件算法对相机图像镜像, 会占用系统资源, 不建议 选择此方法;
	- 2. 相机镜像: 相机芯片上做图像 X, Y 方向镜像, 不会占用系统资源。
- f. 缓存个数: 相机取像过程中, 图像 Buffer 大小。该值越大, 取像占用系 统资源越大,一般建议设置数值约 8。
- D. 光源设置: 当图像效果需要进行光源参数操作时, 点击"光源设置"进入

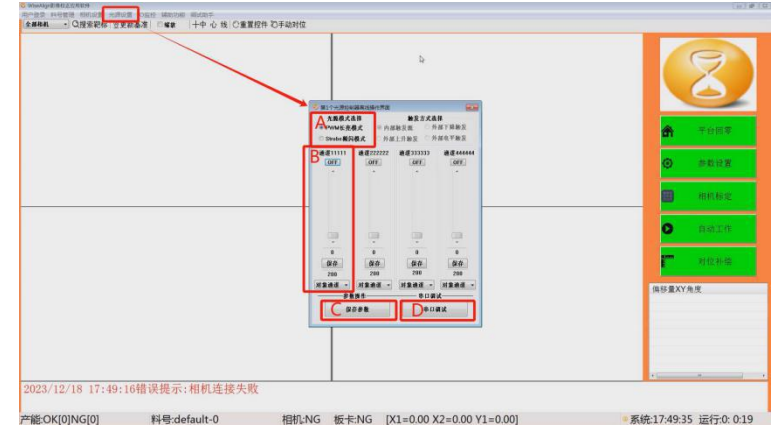

如下图 2-5 界面: (当前软件最大支持 2 个光源控制器即 8 个通道)

图 2-5

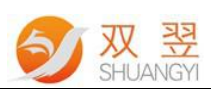

- a. 光源在线操作: 点击"光源在线操作"进入如右侧界面;
- b. 切换学习亮度: 把当前 4 个光源通道切换为学习时光源亮度;
- c. 切换生产亮度: 把当前 4 个光源通道切换为生产时光源亮度;
- d. 亮度全开/关: 操作当前光源控制器的所有通道的开/关;
- e. 光源模式选择:
	- 1. PWM 常亮模式: 选择这种模式光源就通过内部信号常亮或者常灭; 2. Strobe 频闪模式:选择这种模式光源就通过相应外部信号或者内 部信号进行频闪。
- f. 亮度调整: 鼠标左键单击"通道 1"位置, 可修改当前光源通道名称, 方便客户辨识, 弹出如下图 2-6, 调整好光源亮度值后, 点击"保存";

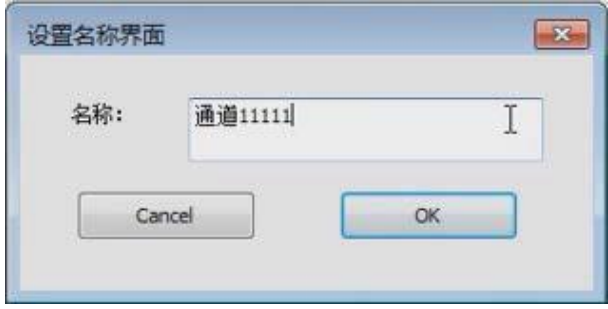

图 2-6

- g. 保存参数: 设置好本界面所有参数, 设置保存好方可退出此界面;
- h. 串口调试: 主要设置光源控制器的连接端口号以及光源控制器的 ID

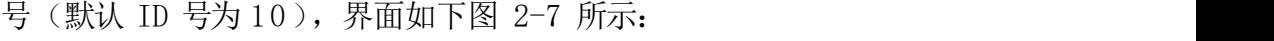

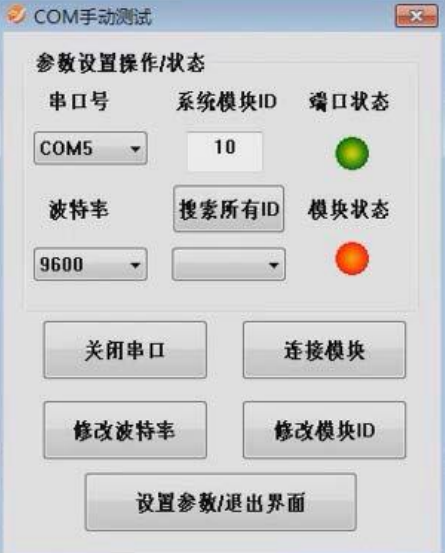

图 2-7

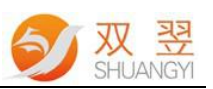

E. IO 监控:当需要进行 IO 监控状态时,点击"IO 监控"进入如下图 2-8 界面:

| ● 对位平台运动卡0                        |             |      |                                |              |      |
|-----------------------------------|-------------|------|--------------------------------|--------------|------|
| 输入                                |             |      | 输出                             |              |      |
| 序号                                | 名称          | 状态   | 序号                             | 名称           | 状态   |
| DI0                               | 启动拍照对位      | OFF  | m<br>DO <sub>0</sub>           | 拍照成功         | OFF  |
| 面<br>DT1                          | 启动回乘        | OFF  | DO <sub>1</sub>                | 拍照失败         | OFF  |
| DI <sub>2</sub>                   | 自动切换        | OFF  | DO <sub>2</sub>                | 对位成功         | OFF  |
| DI3                               | 急傷信号        | OFF  | DO <sub>3</sub>                | 对位失败         | OFF  |
| $\overline{v}$<br>DI <sub>4</sub> | 更新基准点       | OFF  | $\overline{\mathbf{v}}$<br>DO4 | 回案成功         | ON   |
| V DI5                             | 第二道丝印机械补偿向左 | OFF  | $\overline{V}$ DOS             | 向变生的         | CW   |
| DI6                               | 第二道丝印机械补偿向入 | OFF  | <b>DO6</b><br>π                | 白动状态         | OFF  |
| DI7                               | 启动相机自动补偿    | OFF  | DO <sub>7</sub>                | X2轴锁止        | OFF  |
| DI <sub>8</sub>                   | 转盘机一拍照对位    | OFF  | DO <sub>8</sub>                | 第二道机械补偿完成    | OFF  |
| DI9                               | 工位二拍略对位     | OFF  | DO <sub>9</sub>                | 相机自动补偿OK     | OFF  |
| DI 10                             | 工位三拍昭对位     | OFF  | DO 10                          | 相机自动补偿NG     | OFF. |
| DI11                              | 工位四拍照对位     | OFF. | DO11                           | 第四轴刹车信号或磁铁信号 | OFF  |
| DI12                              | 启动机械回零      | OFF  | DO12                           | 软件打开心跳信号     | OFF  |
| DI13                              | 工位五拍照对位     | OFF  | DO13                           | 第三四轴锁止       | OFF  |
| DI14                              | 启动标定信号      | OFF  | DO14                           | 标定成功信号       | OFF  |
| m<br>DI15                         | 记录标准件基准点    | OFF  | DO15                           | 标定失败信号       | OFF  |

图 2-8

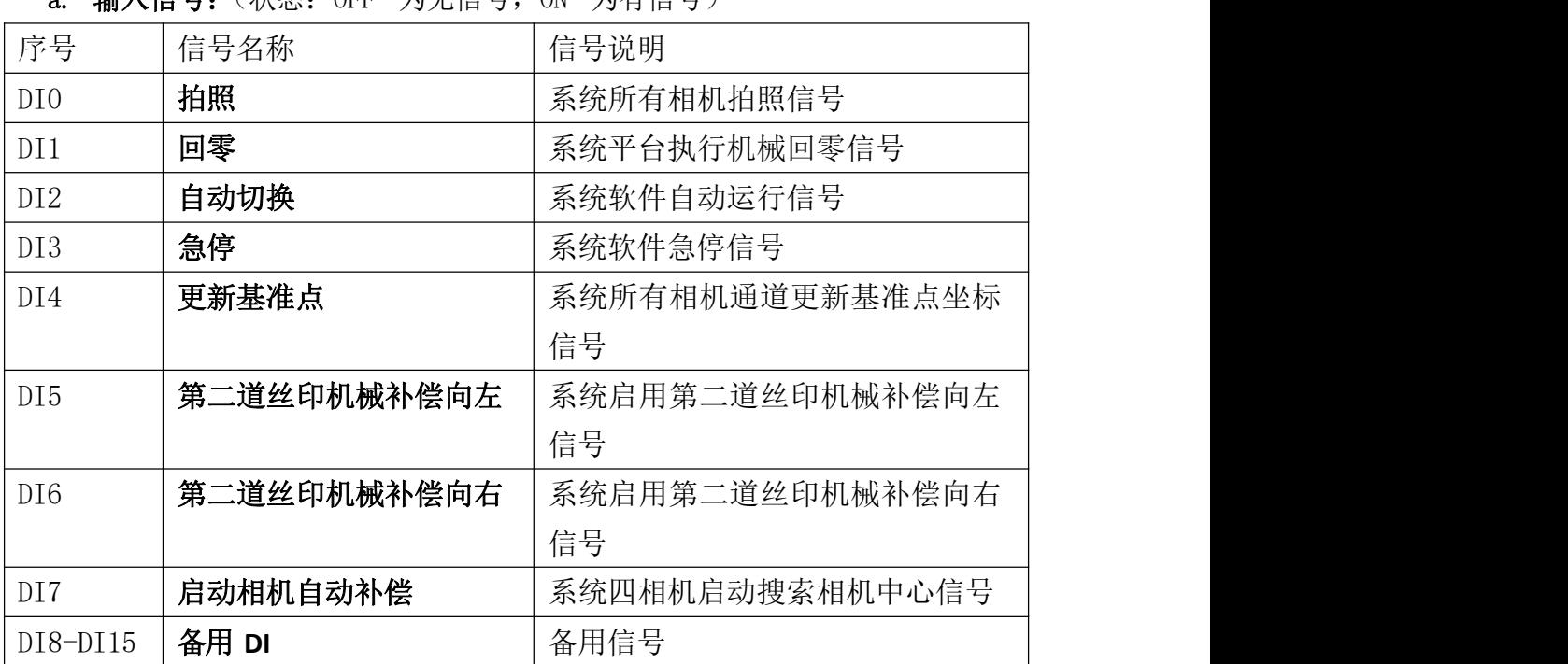

a. 输入信号:(状态:OFF 为无信号,ON 为有信号)

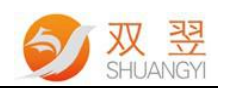

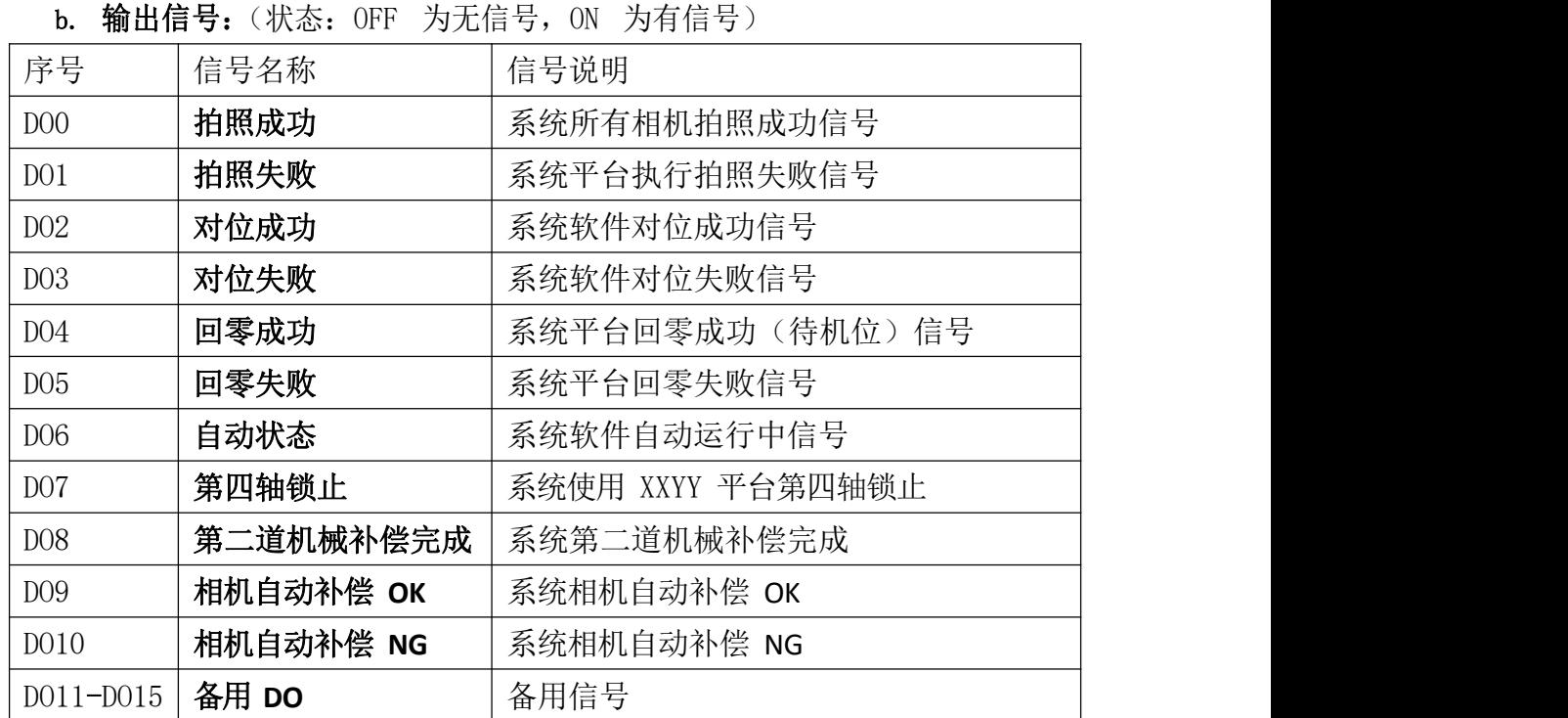

F. 辅助功能:子菜单列表如下图 2-9 所示:

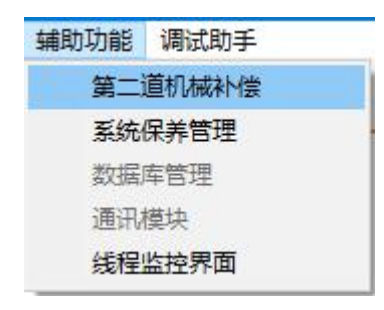

图 2-9

a. 第二道机械补偿: 功能主要应用于第一道对位丝印后, 还需要进行第 二道反向印刷甚至多道印刷,方向来回印刷可能由于网板的涨缩等因 素造成的固定偏差补偿;如下图 2-10 所示:

1."右往左"与"左往右"单独分开信号控制,各自最大支持 10 组 补偿值;

2. 点击左侧机械补偿的 XYR 补偿按钮,单击一次按钮以右侧"增量 数值"递增或者递减;

- 3. 清零并保存: 将当前的 XYR 的补偿值清零并保存料号文件中;
- 4. 设置并保存: 设置当前的 XYR 的补偿值并保存料号文件中;

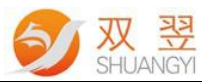

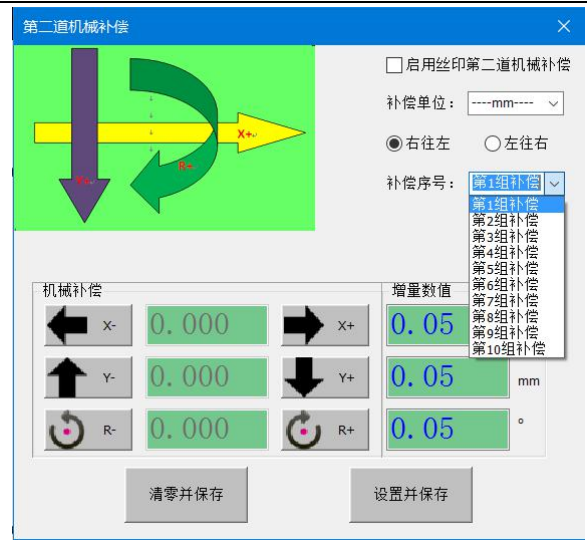

图 2-10

b. 系统保养管理界面: 如下图 2-11 所示:

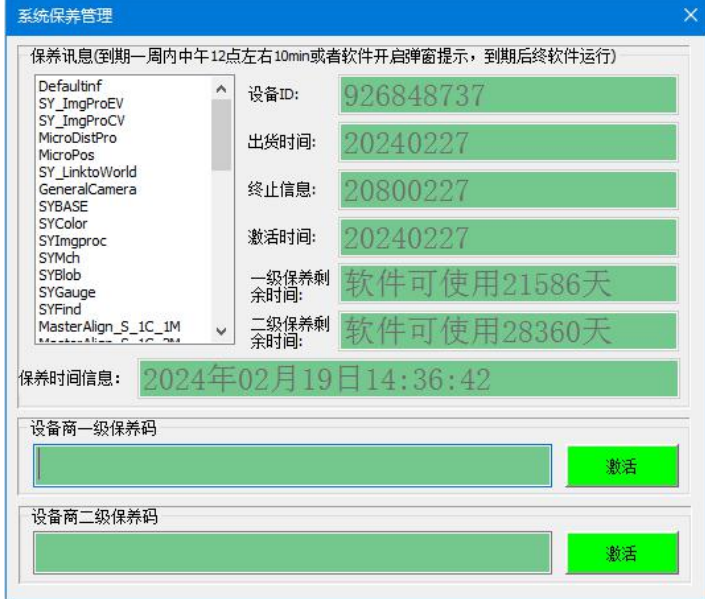

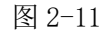

- 1. 加密锁 ID: 本系统配套的加密狗的 ID 号:
- 2. 出货时间:加密狗烧录加密文件的时间;
- 3. 终止信息: 加密狗保养到期时间, 到期一周内每天刚打开软件一级中 午 12 点左右 10min 内会弹窗提示到期时间,到期后终止软件正常运 行;
- 4. 激活时间:最近一次输出激活码激活保养的当前系统时间;
- 5. 一级保养剩余时间: 供应商等级保养到期时间, 一级优先检测到期时 间;
- 6. 二级保养剩余时间:设备商等级保养到期时间;
- 7. 设备商一级保养码,点击"激活"按钮,如

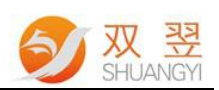

解锁码正确即可生成对应的期限的软件使用期限;

- 8. 设备商二级保养码,点击"激活"按钮,如解锁 码正确即可生成对应的期限的软件使用期限;
- c. 数据库管理: 将对位数据: 产能序号、对位次数、对位时间、产品涨 缩、图像处理分数、对位偏移量等相关数据保存在.CSV 文件中;
- d. 通讯模块: 启用相机搜索视野中心功能时, 与 PLC 进行信号与轴偏移 量交互,目前支持的通讯有:TCPIP 服务器/客户端、RS232c 串口、 标准 Modbus TCP/RTU、三菱 MX MC、基恩士 TCPIP 链路通讯;
- e. 线程监控界面: 监控软件当前流程的执行步数状态: 回零、自动运行、 标定,方便出现问题查看问题停滞的状态。(绿色所在行就是当前软 件运行中的状态)如下图 2-12 所示:

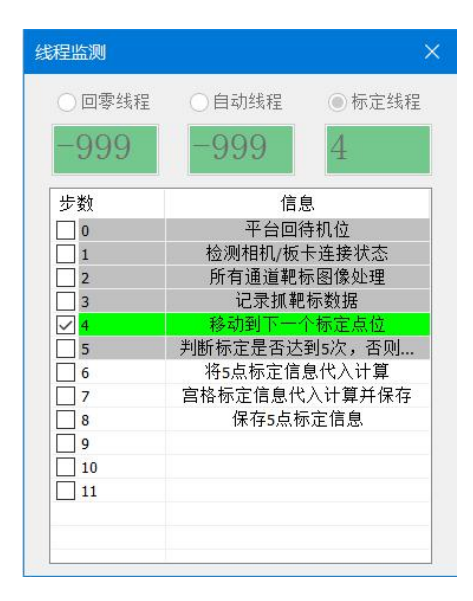

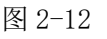

- G. 调试助手:运动控制轴的快捷操作界面
	- 1. 对位平台运动控制: 如下图 2-13 所示:

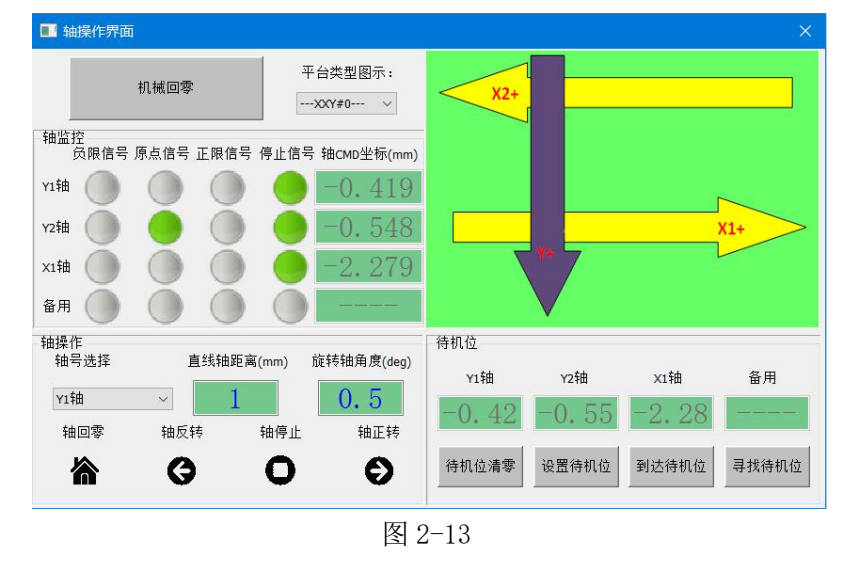

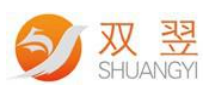

- a. 机械回零:平台各轴碰正/负限位后反方向找机械原点->校正原点坐标 ->回待机位->发送回零 OK/NG;
- **b.** 轴监控:
	- 1. 负限位信号: 在"轴号选择"选择当前想操作的轴序号, 显示该轴 的负限位感应器状态,灰色为无信号,绿色为有信号; 原点信号: 在"轴号选择"选择当前想操作的轴序号, 显示该轴的 原点限位感应器状态,灰色为无信号,绿色为有信号;
	- 2. 正限位信号: 在"轴号选择"选择当前想操作的轴序号, 显示该轴 的正限位感应器状态,灰色为无信号,绿色为有信号;
	- 3. 停止信号: 在"轴号选择"选择当前想操作的轴序号, 显示该轴的 运动状态, 灰色为该轴处于停止状态, 绿色为该轴处于运动状态;
	- **4.** 轴位置:在"轴号选择"选择当前想操作的轴序号,显示该轴的 CMD 坐标。
- **c.** 轴操作:
	- **1.** 轴号选择:选择当前想操作的轴序号;
	- 2. 直线轴距离: 点动按钮"轴正/反转"一次, 轴的当次运动距离;
	- 3. 旋转轴角度: 点动按钮"轴正/反转"一次, 轴的当次运动角度; (三轴联动)
	- **4.** 轴回零:在"轴号选择"选择当前想操作的轴序号,该轴机械回零 点;
	- 5. 轴反转: 在"轴号选择"选择当前想操作的轴序号, 根据设置的"**直线** 轴距离"值发送正脉冲控制轴运动一段距离;
	- **6. 轴停止:** 在"轴号选择"选择当前想操作的轴序号, 停止该轴运动:
	- 7. 轴正转: 在"轴号选择"选择当前想操作的轴序号, 根据设置的"直线 轴距离"值发送负脉冲控制轴运动一段距离。
- **d.** 待机位:
	- **1.** 待机位坐标:显示当前待机位的轴 CMD 保存的坐标,自动运行时 每次将回到此坐标值的待机位;
	- **2.** 待机位清零:将系统所有轴的待机位坐标清零并保存于文件中;
	- **3.** 设置待机位:首先所有轴先机械回零后,将所有轴走到该轴正中间 的位置(坐标),点击设置,将所有轴的当前轴坐标设置保存为待 机位坐标并保存于文件中;
	- **4.** 到达待机位:控制所有轴回到待机位坐标位置;
	- **5.** 寻找待机位:目前支持 XXY/XYY 平台,主要功能:各轴自动碰正 负限位后, 计算出正负限位正中间的位置并且运动到该位置, 运动 宗毕后如果该位置满足项目需求的工作位,点击"设置待机位"将 当前位置记录为待机位并保存于文件中;
- **e.** 相机轴运动控制:(目前支持 4 个相机对应 8 个相机轴 EMC-4641C,此 功能多用于 PCB 四相机自对位丝印/喷码机) 如下图 2-14 所示:

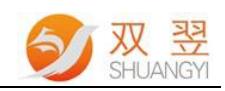

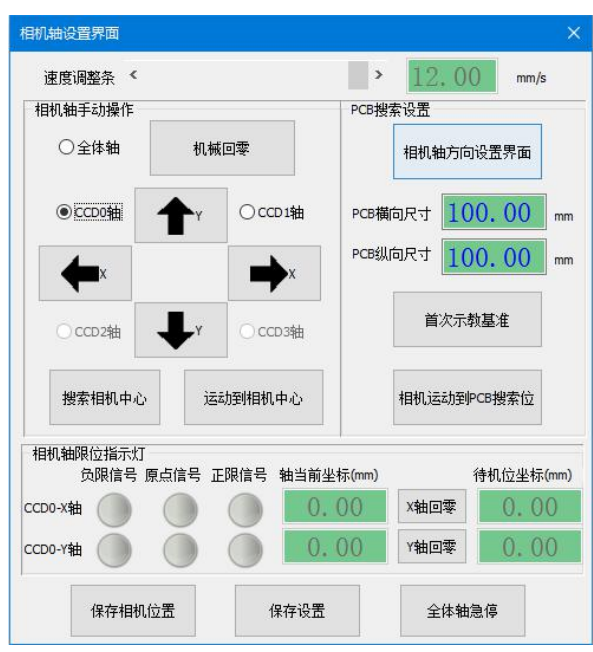

图 2-14

#### a. 相机轴手动操作:

选择当前需要操作的轴号"全体轴、CCD0、CCD1、CCD2、CCD3"

1. 手动点击"机械回零、上下左右运动";

2. 搜索相机中心:相机触发拍照抓取靶标 OK 后, 移动相机轴将靶标 移至相机视野中心;搜索 OK 后将当前位置记录并保存为相机轴中心 坐标;

3. 运动到相机轴中心坐标;

4. 相机轴方向设置界面:

搜索 PCB 长宽相机移动方向设置: 取反说明: 相机轴的负方向运动与 PCB 尺寸减小收缩方向一致->不用取反,否则方向要取反;

运动方向与箭头指向设置: 取反说明: 相机轴的实际运动方向与按钮 箭头符合->不用取反,否则方向要取反;

搜索相机视野中心方向设置:取反说明:搜索相机中心时,实际运动 方向与相机中心靠拢方向一致->不用取反,否则方向要取反。

- b. PCB 搜索设置:
	- 1. 首次示教基准: 输入 PCB 的横向/纵向 (面对机台方向), 首次使 用 PCB 搜索功能时,示教相机轴坐标与 PCB 板的长宽的比例关系。 一台设备如果相机轴没有拆装过,只需要校正一次即可。
	- 2. 相机运动到 PCB 搜索位: 根据输入 PCB 的横向/纵向(面对机台方 向),相机轴运动到 PCB 靶标附近;
- c. 相机轴限位指示灯: 选择对应的轴序号对应限位信号, 绿灯代表有信 号, 灰色代表无信号; 当前轴的实时 CMD 坐标; 搜索相机中心的轴坐

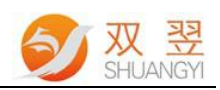

标。

d. 保存相机位置: 获取当前选择的轴号坐标位置保存于文件中。

图标按钮功能区: 如下图 2-15 所示:

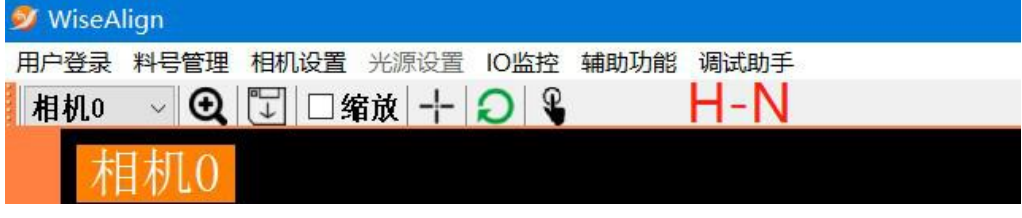

```
图 2-15
```
H. 相机选择: 选择当前需要操作的相机序号;

I. 搜索靶标:图像处理抓取当前通道靶标 Mark 一次;

J. 保存基准点: 保存当前通道靶标 Mark 目标基准点坐标;

K. 缩放: 图像学习操作时, 可对图像进行缩放;

- L. 中心线: 是否启用在图像控件显示中心十字线;
- M. 重置工具:图像学习操作时,重置图像学习控件大小以位置于图像控件左 上角。
- N. 手动对位: 非自动运行时点击一次, 执行一次完全对位流程。

## <span id="page-15-0"></span>**2.2** 图像显示区域以及图像学习操作

### **2.2.1** 图像显示区域

<span id="page-15-1"></span>该区域主要显示:当前系统配置的所有相机的采集成像以及显示信息 bmp 照片。

### **2.2.2** 图像学习操作

#### <span id="page-15-2"></span>1.图像学习方法简介:

在图像显示区域单击鼠标右键,弹出如下图 2-16 界面:

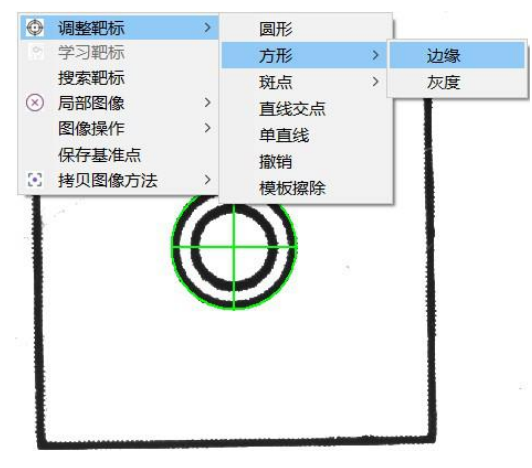

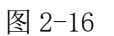

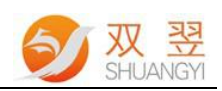

#### A. 调整靶标:

a. 圆形: 选择"圆形"工具(弹出如下图 2-17 所示) ->调整好红色框的位置以及大小刚好套住靶标 Mark ->再调整绿色框的大小设置搜索范围大小 ->红色箭头所指位置:有个红色框,灰色箭头从右往左表示搜索方向, 如下图从右往左是白色到黑色的过度边,因此灰色箭头的右方为白色, 左方为黑色,即抓取靶标 Mark 的最外边 ->反之,鼠标左键双击红色框,改变后灰色箭头的右方为黑色,下方 为白色。鼠标右键双击红色框,可以改变灰色箭头的朝向) ->再点击鼠标右键,点击"学习靶标"完成靶标学习方法以及保存。

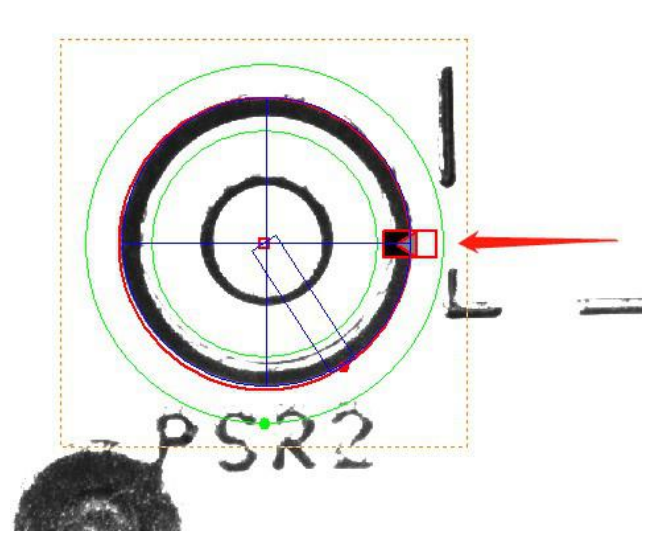

图 2-17

b. 方形: 选择方形-"轮廓/灰度"工具(弹出如下图 2-18 所示) ->调整好红色框的位置以及大小

->再点击鼠标右键,点击"学习靶标"完成靶标学习方法以及保存。

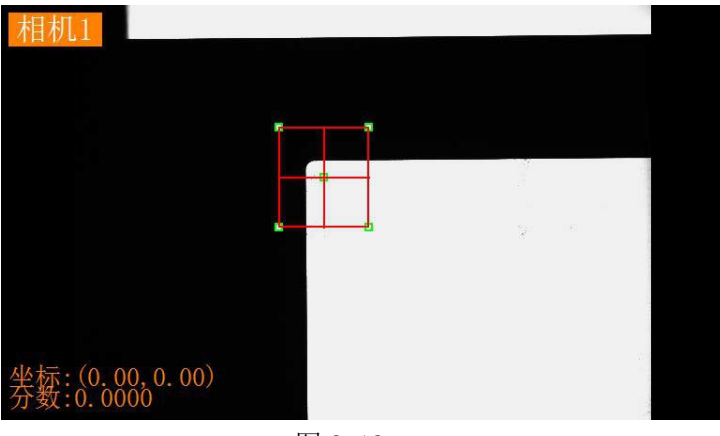

图 2-18

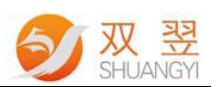

c. 斑点: 选择斑点-"面积/相似"工具(弹出如下图 2-19 所示) ->鼠标左键单击靶标 Mark 位置,点击之后,抓取靶标 Mark 区域显示 为蓝色

->再点击鼠标右键,点击"学习靶标"完成靶标学习方法以及保存。

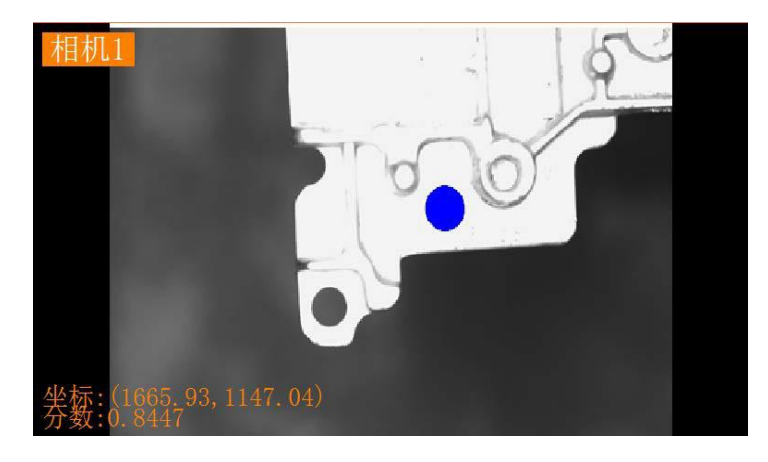

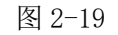

d. 直线交点: 选择"直线交点"工具(弹出如下图 2-20 所示) ->调整好绿色框的位置以及大小(红色箭头所指位置:有两个红色框, 灰色箭头从上往下表示:从上往下的搜索方向,如下图从上往下是白 色到黑色的过度边,因此灰色箭头的上方为白色,下方为黑色 ->反之,鼠标左键双击红色框,改变后灰色箭头的上方为黑色,下方 为白色,)

->再点击鼠标右键,点击"学习靶标"完成靶标学习方法以及保存。

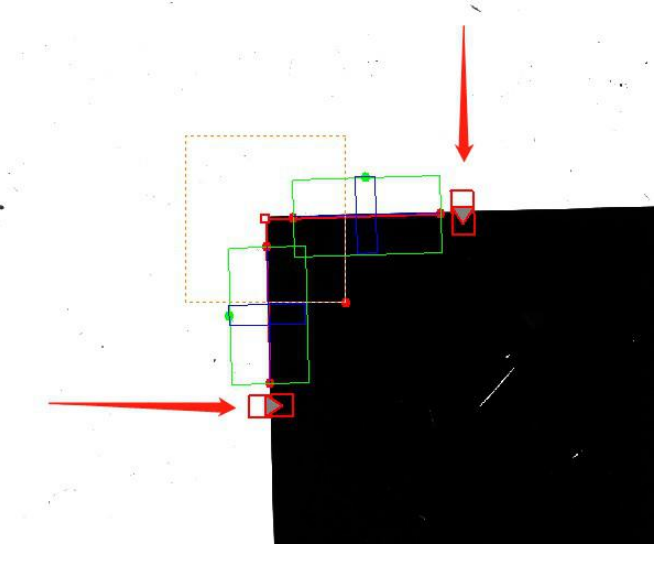

图 2-20

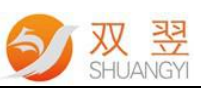

四位

e. 单直线: 操作方式与"直线交点"类似; 如下图 2-21 所示:

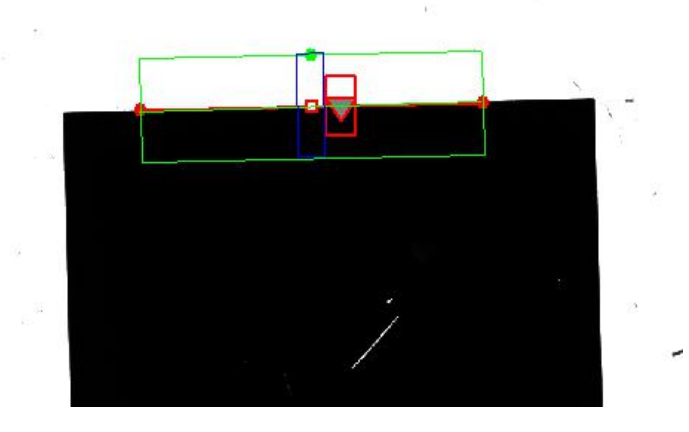

图 2-21

- f. 撤销:撤销当前的图像学习中的学习方法。
- B. 学习靶标:添加调整好学习框的大小以及位置后,点击"学习靶标"完成 靶标学习方法以及保存。
- C. 搜索靶标:根据之前学习靶标的方法,处理图像抓取靶标 Mark 一次;
- D. 局部图像: 点击"局部使能"启动功能 ->点击"调整位置"调出搜索框

->调整好搜索框的大小以及位置

->点击"保存位置"。如下图 2-22 所示,局部图像的作用:限制缩小图像 学习搜索的区域;

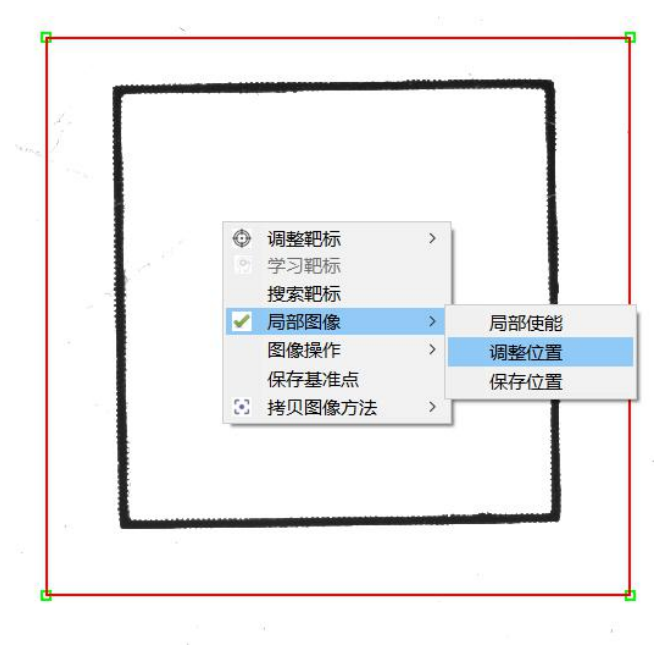

图 2-22

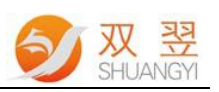

E. 图像操作: 主要用于导入导出图像作用, 如下图 2-23 所示:

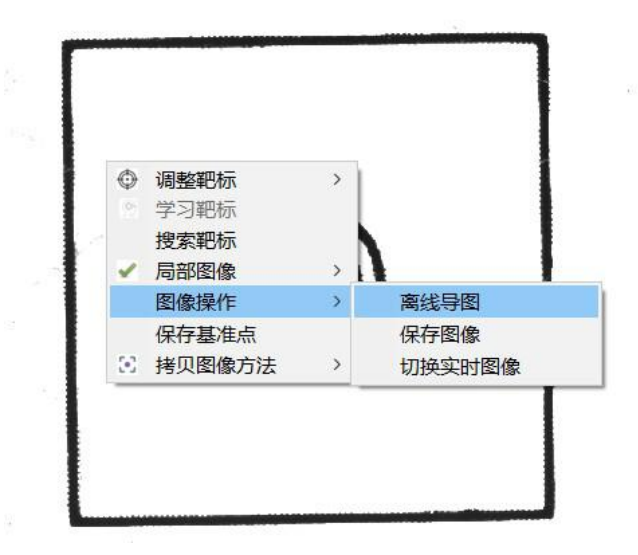

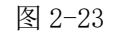

- a. 离线导图:从电脑中选择图像导入系统图像显示控件中;
- b. 保存图像: 将系统图像显示控件中图像保存到电脑中;
- c. 切换实时图像: 从电脑中选择图像导入系统图像显示控件后, 此时显 示的图像为导入图像,点击"切换实时图像"将显示的图像切换为相 机采集的图像。
- F. 保存基准点: 将当前靶标坐标记录做为生产时的目标位置,记录 OK 后会 当前位置画一个红色"十字"(如 2-24 右图所示)

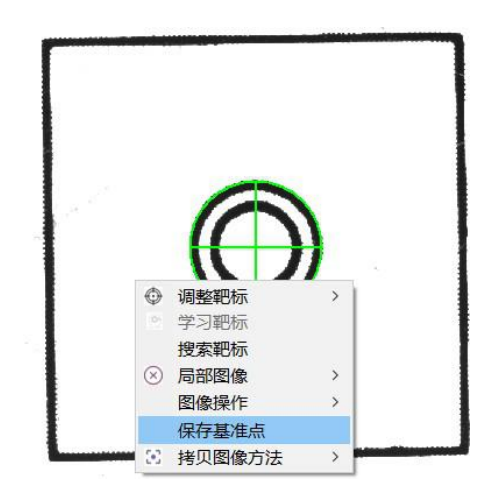

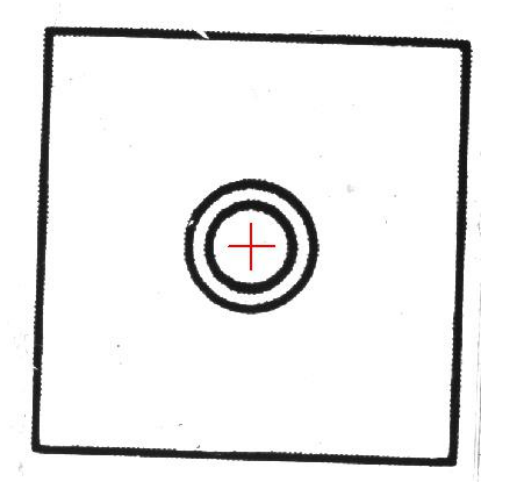

图 2-24

- G. 拷贝图像方法:
	- 1. 相同相机目标与对象通道: 当系统目标跟对象使用不同图像方法时, 当前选择是"目标通道"即: "相机 0 的目标通道"可复制给"相机 0 的对象通道"(可双向复制)
	- 2. 目标或者对象通道复制到其他相机通道: 当前选择"目标通道"即:

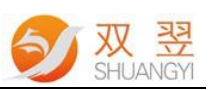

"相机 0 的目标通道"可复制给"相机 N/全部的目标通道", 对象通 道同理。如下图 2-25 所示:

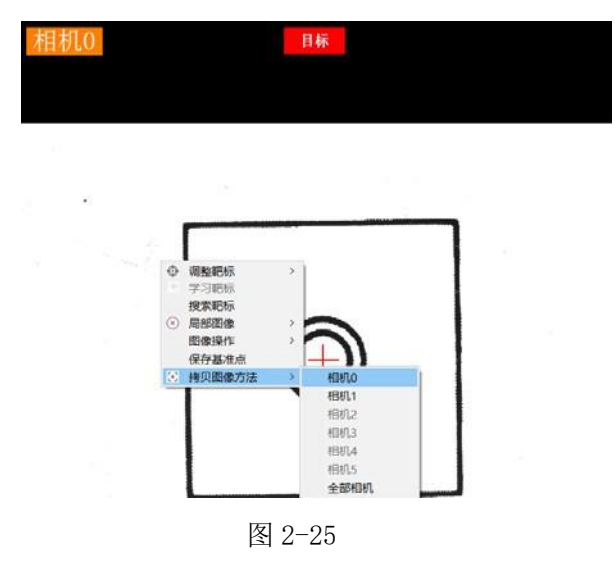

## <span id="page-20-0"></span>**2.3** 功能按钮

- OK NG 正常状态 对位 OK 对位 NG 图 2-26
- a. 对位状态指示: 显示当前系统对位状态: 如下图 2-26 所示:

c. 参数设置:标定、对位、平台、图像等相关参数的设定,详细见本章 2.3.1所 述;

b. 平台回零: 平台各轴碰正/负限位后反方向找机械原点->校正原点坐标->

d. 相机标定: 一键启动系统所有相机同步标定;同时系统配置"标定同时 保存基准点"时,弹出如下图界面,点击"是"即可进行一键标定动作; 如下图 2-27 所示:

回待机位->发送回零 OK/NG;

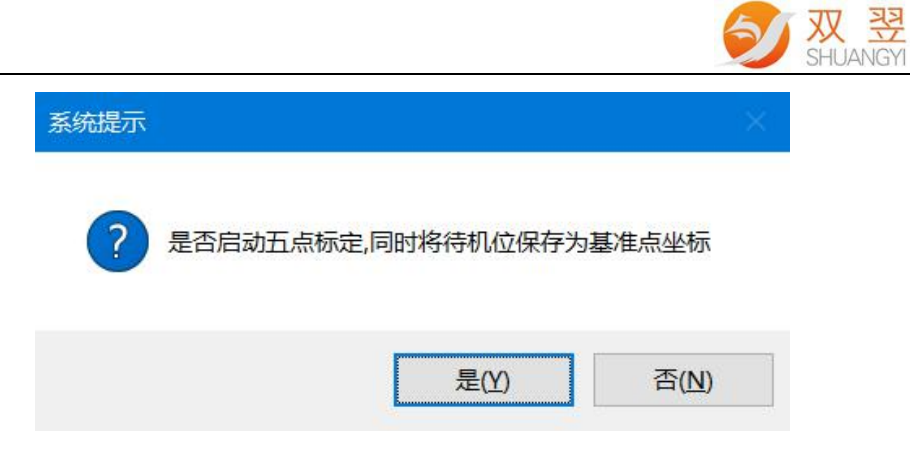

图 2-27

- e. 自动运行: 将系统切换成自动运行状态, 等待 IO 触发信号;
- f. 对位补偿:对位 OK 调整后,根据产品需求做微调整补偿,详细见本章 2.3.3 所述;
- <span id="page-21-0"></span>g. 偏移量显示: 显示当前对位 XYR 偏移量, 最多显示 6 组对位数据。

#### **2.3.1** 参数设置

点击"参数设置"按钮进入如下图 2-28 所示, 此界面一共包含 4 大类参数 设置:标定、对位、平台、相机图像。

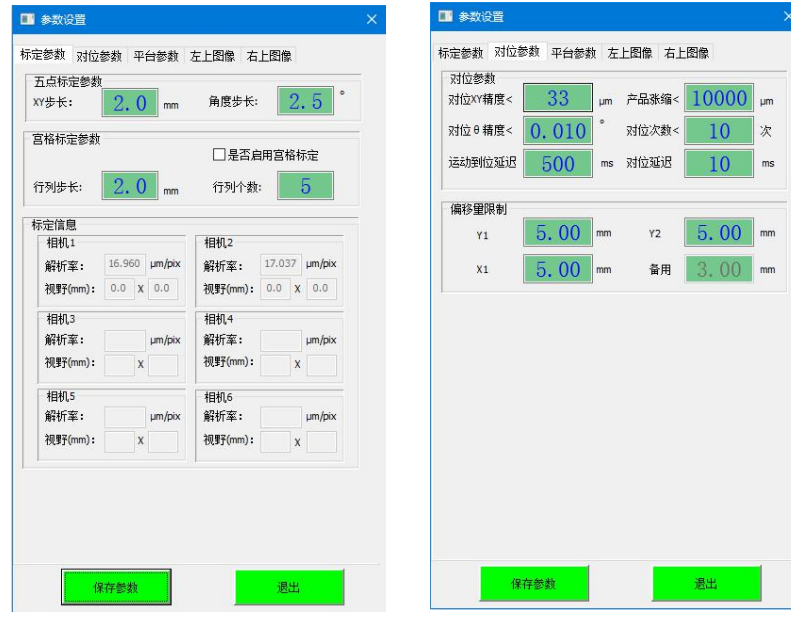

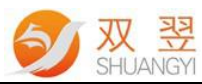

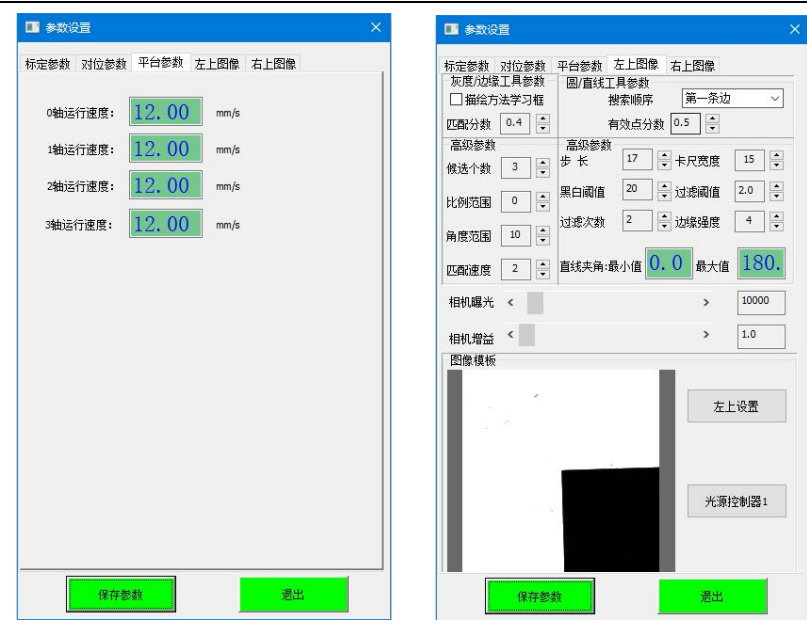

图 2-28

#### A. 标定界面:

1. 标定参数: XY/角度 R 标定步距设置, 即系统五点标定步距设置, 大致原理分析如下图 2-29 所示:

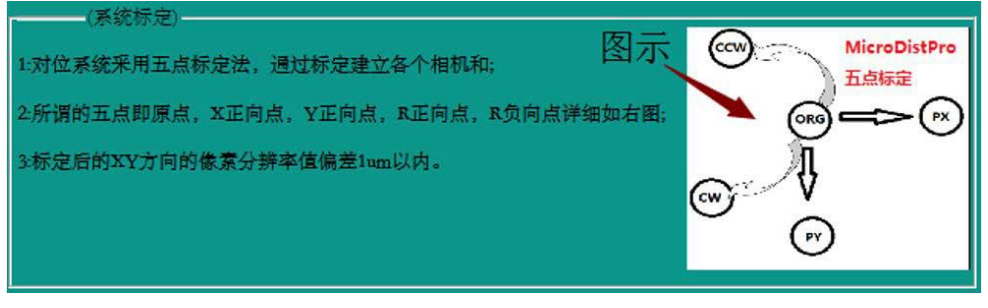

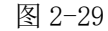

2.标定信息:显示系统标定完成后的标定结果。解析 = 相机长边分 辨率/相机长边视野(单位: um/pix) ;视野(mm): 长边视野 X 短边视野;

- B. 对位界面:
	- $1.$  对位 XY 精度: X 方向/Y 方向精度上限, 即视觉当前对位 X 方向/Y 方向偏移量判定值小于设定值才会输出对位 OK: (单位: um)
	- 2. 对位 R 精度:角度精度上限,即视觉对位角度精度偏移量判定值 小于设定值才会输出对位 OK;(单位: um)
	- 3. 运动停止时间: 对位过程中,平台走完当次偏移量后, 延迟"运 动停止时间"后,软件再触发下一次拍照;
	- 4. 产品差异:系统配置至少两相机以上,系统过程中会检测每相邻 的相机靶标 Mark 的间距与"更新基准点"时的间距是否在"产 品差异"的允许公差内,超出公差则发送对位 NG;
	- 5. 对位次数:设定值代表对位次数上限,当次对位次数如果达到设

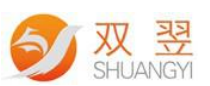

定值,还没有达到对位精度设定值,则系统判定当前对位为 NG;

- 6. 偏移量 XYR 限制: 对位过程中对位平台 X 方向/Y 方向/R 旋转方向 最大可以移动的距离;
- C. 平台界面:

设置对位平台轴的自动运行速度;

- D. 相机图像界面:
	- a. 圆/直线工具参数: 相对应本系统图像学习方法有: "圆形"、"直 线交点"、"单直线"。
		- 1. 步长: 形状拟合过程中的采样点间隔; (参考设置值: 10)
		- 2. 卡尺宽度: 形状拟合的像素采样宽度值;(参考设置值: 10)
		- 3. 黑白阈值: 高于此值的像素变化率峰值(或谷值)才被考虑过 渡点;(参考设置值:20-30)
		- 4. 过滤阈值:该值的倒数即为所有边缘点到拟合出的直线的平均 距离。到拟合直线距离大于该平均距离的点即为差异点: (参 考设置值:2.0-2.5)
		- 5. 过滤次数: 在拟合过程中检测差异点的次数; (参考设置值:  $2-3)$
		- 6. 边缘强度: 边缘点(边缘点是指它两边象素的灰度值有显著的不同) 梯度的幅值;
		- 7. 有效点比例:未被剔出的点即为有效点,该参数表示有效点占 所有边缘点的比例。该参数能检测出直线边是否有损坏,;(参 考设置值:0.5-0.7)
		- 8. 直线夹角: 此功能只有使用"直线交点"/"单直线"工具时 方可生效。使用"直线交点"工具即两条直线的夹角;使用"单直 线"工具即单直线与相机 X 水平向右方向为 0 度的夹角;
		- 9. 圆模板比例: 圆工具的匹配模板大小 = 圆形的大小\*圆模板比 例;(参考设置值:1.2)
		- 10.圆半径容差:学习时圆工具中间的红色圆形半径值与每次图 像处理后得出的半径值相比较,超出设定值则提示报警且返回 图像处理 NG;(参考设置值:200)
		- 11. 描绘方法学习框: 即采样点, 勾选后, 显示所有直线上的特 征点,方便观察调整图像参数后的图像抓取点的效果。
	- b. 灰度/边缘工具参数: 相对应本系统图像学习方法有: "方形-边 缘"、"方形-灰度"、"斑点"。
		- 1. 匹配分数: 目标与模板的相似度分数: (参考设置值: 0.5-0.7)

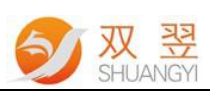

2. 候选个数: 希望找到的目标数量; (参考设置值: 0-5)

3. 比例范围:目标与模板间的大小比例变化。(参考设置值:0)

4. 角度范围: 角度基准基础上寻找角度范围;(参考设置值: 0)

5. 匹配速度:图像底层运算的逻辑层数。(参考设置值:0-0.2)

注释: 以上每个参数的参考设置值为常规设置状态, 实际情况可根 据图像效果做相应的微调整。

#### <span id="page-24-0"></span>**2.3.3** 对位补偿

补偿模式一共有 3 种模式:软件补偿、机械补偿、相机补偿; 点击"对位补偿"按钮,当系统使用"相机补偿"时,弹出补偿界面如下图 2-30 所示:

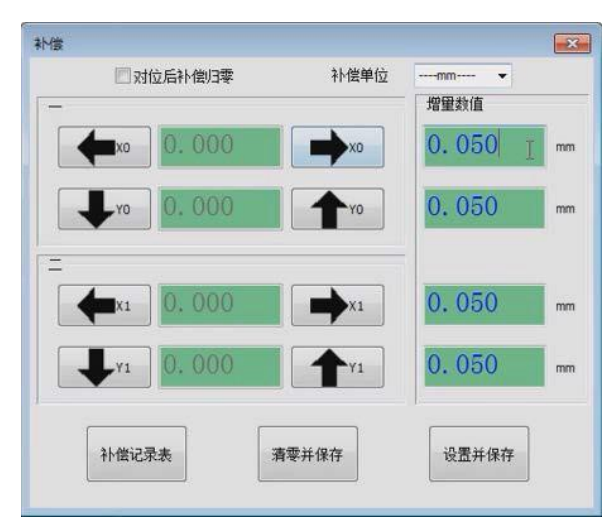

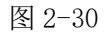

当系统使用"软件补偿"时,弹出补偿界面如下图 2-31 所示:

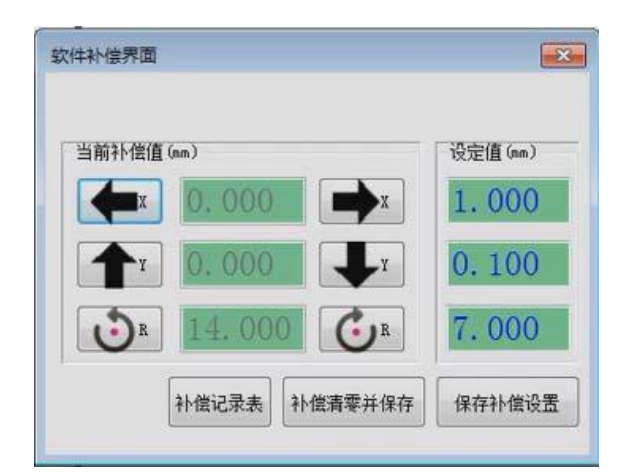

图 2-31

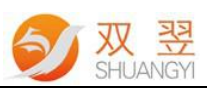

当系统使用"机械补偿"时,弹出补偿界面如下图 2-32 所示:

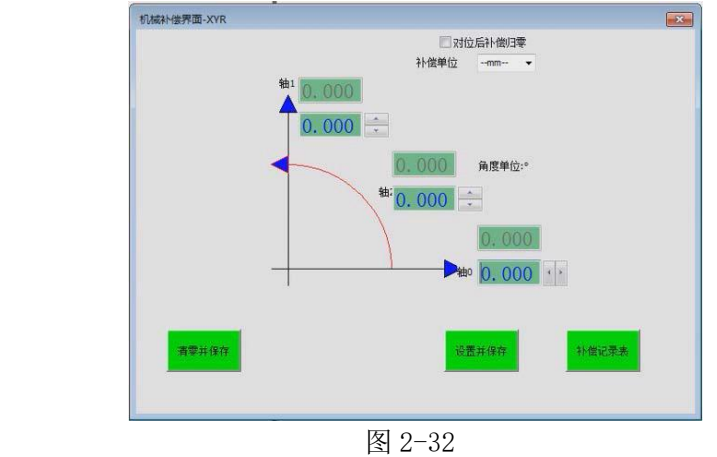

当系统使用"相机同向补偿"时,弹出补偿界面如下图 2-33 所示:

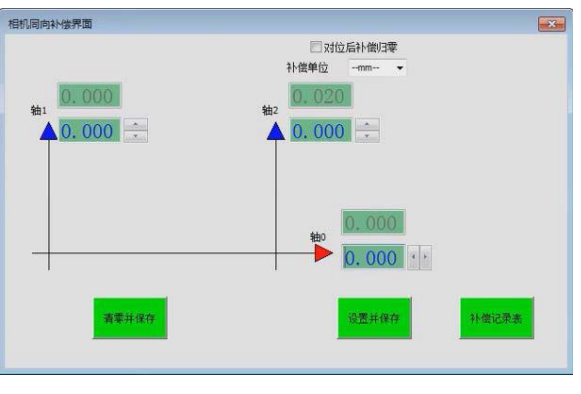

<span id="page-25-0"></span>图 2-33

- 1. 补偿值填写: 如上图 XYY 箭头所示(正面对着机台方向): 通过二次元测量出 需要补偿的数值,(单位:um)填入绿色"输入框"中->点击"设置"即可写 入以及保存;
- 2. 对位后补偿归零: 填入补偿值后, 系统执行对位一次后, 会将界面的补偿值 写入系统中,并将界面的数值设置成 0;
- 3. 清零并保存: 将当前 XYY/XXY/XYR 的补偿值清零并保存于文件中;
- 4. 设置并保存: 将当前 XYY/XXY/XYR 的补偿值设置并保存于文件中。

## **2.4** 报警信息显示

报警信息显示框如下图 2-41 所示,主要显示内容: 当前电脑系统时间下+图像处理 NG/对位状态 NG/平台回 OK/NG /标定 OK/NG /系统自动运行中等相关信息。(有新消息时会替换覆盖上一次信息)

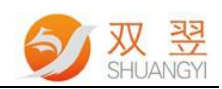

- **1.** 产能:当前生产对位的 OK/NG 次数;在"料号界面"可清零;
- **2.** 当前料号:当前系统使用的料号名称(配方);
- **3.** 相机连接:实时显当前相机的连接状态:通讯连接成功显示 OK,反之显 示 NG;
- **4.** 板卡连接:实时显当前板卡的连接状态:通讯连接成功显示 OK,反之显 示 NG;
- **5.** 轴坐标:当前系统使用的对位平台各轴的实时 CMD 坐标;
- **6.** 系统时间:当前运行环境(电脑)的系统时间。

2024/01/05 9:39:10 补偿参数清零设置完成

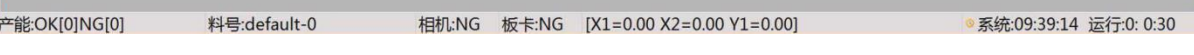

图 2-41